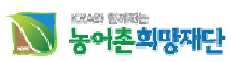

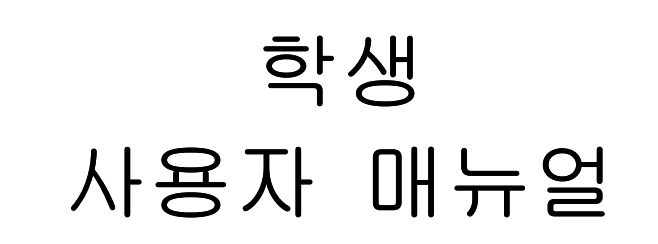

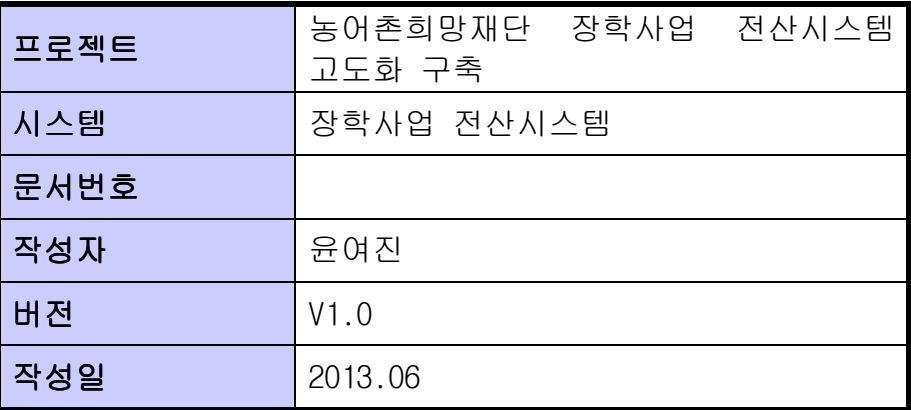

# 변경내역

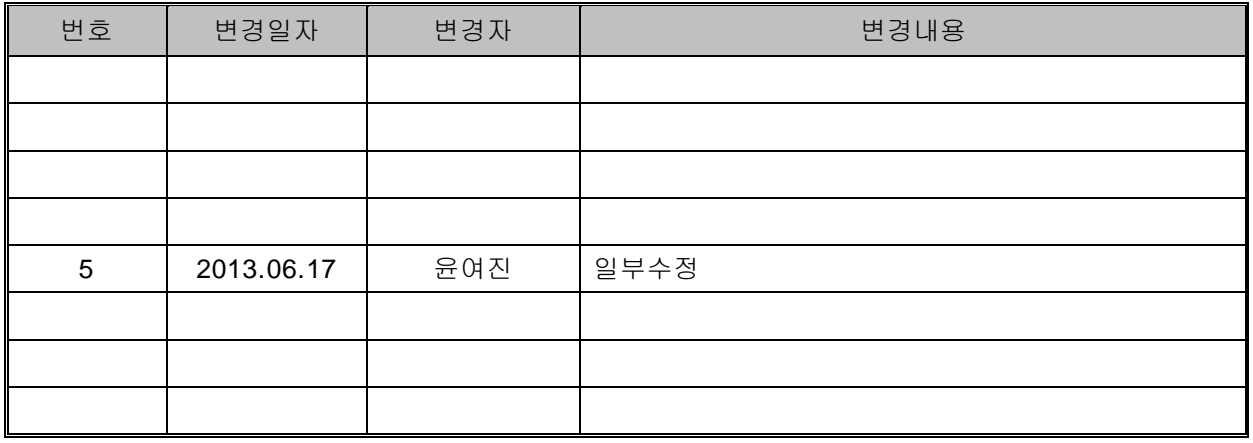

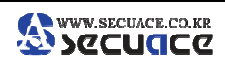

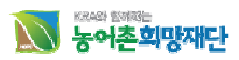

## 1. 홈페이지 초기 접속 방법

- 가. 홈페이지 접속
	- A. 사용자는 홈페이지 접속하기 위해 IE 브라우저를 열고 http://www.rhof.or.kr/의 URL 로 접속한다
	- B. 학생장학시스템 바로가기를 클릭한다.

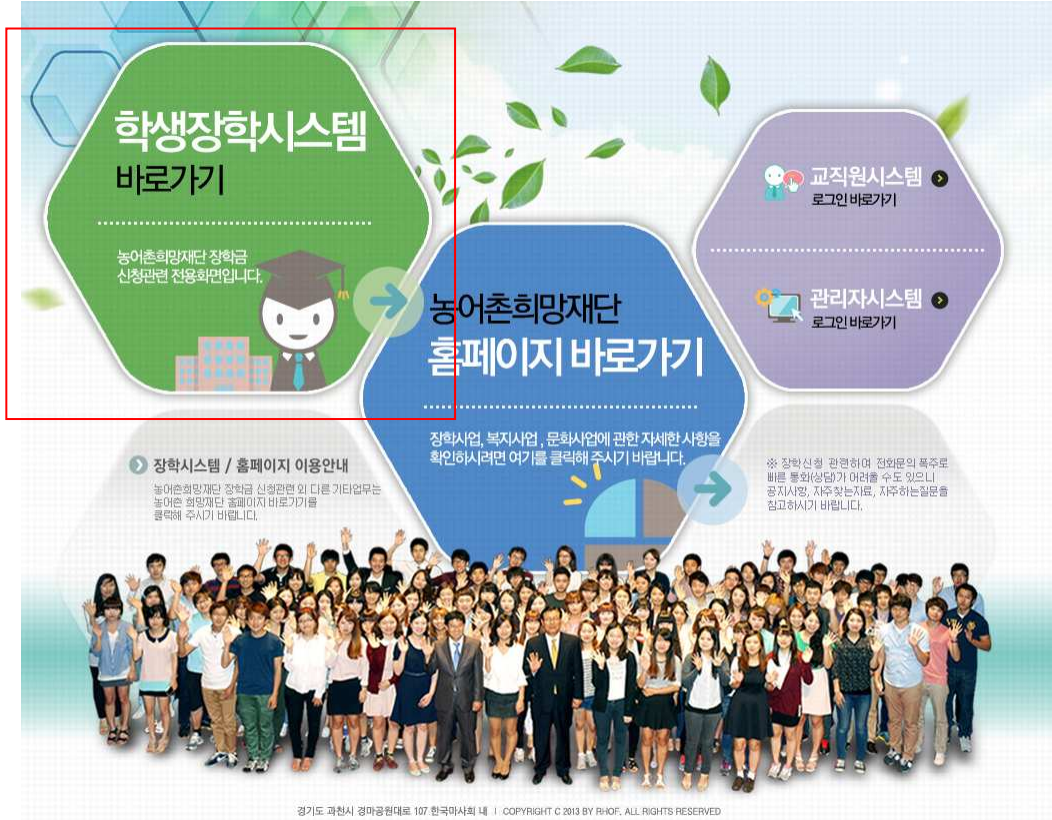

C. 본인의 아이디와 비밀번호를 입력하여 로그인한다. (회원이 아닐 경우 회원가입을 먼저 진행해 주시고, 아이디 또는 비밀번호를 모르실 경 우 아이디/비밀번호 찾기를 클릭해 주시기 바랍니다)

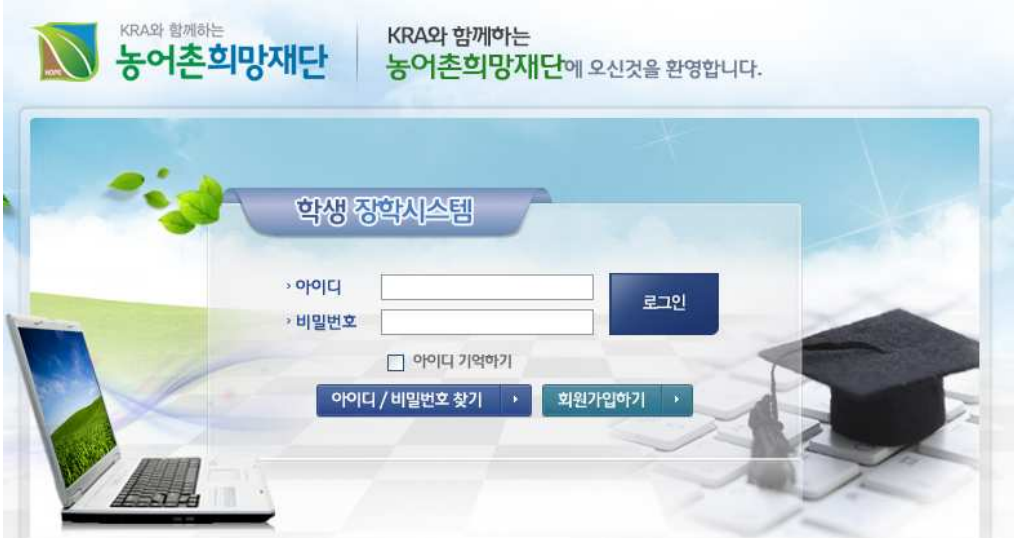

나. 회원가입**(**신규회원일 경우**)** A. 홈페이지 하단의 회원가입버튼을 클릭하여 회원가입 절차에 따라 신규

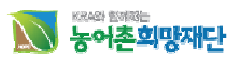

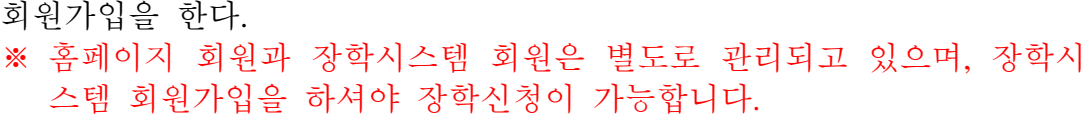

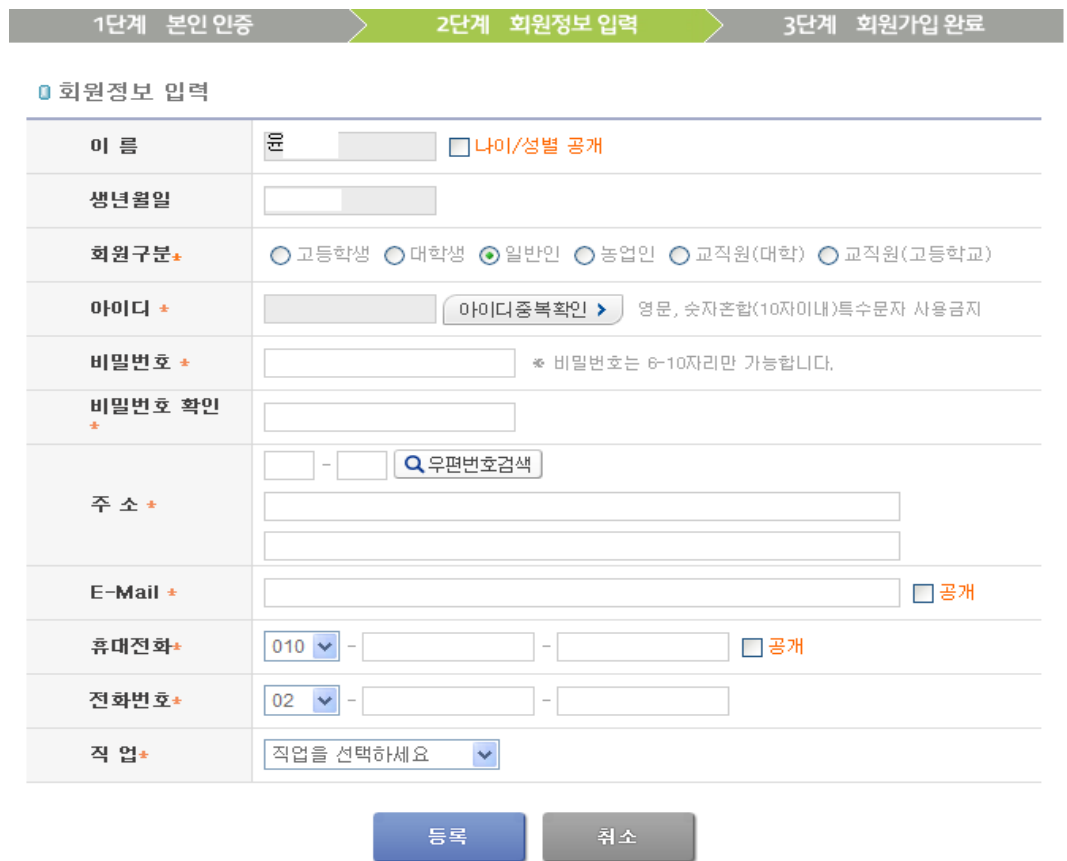

- B. 회원가입을 완료 후 로그인 한다.
- 다. 로그인

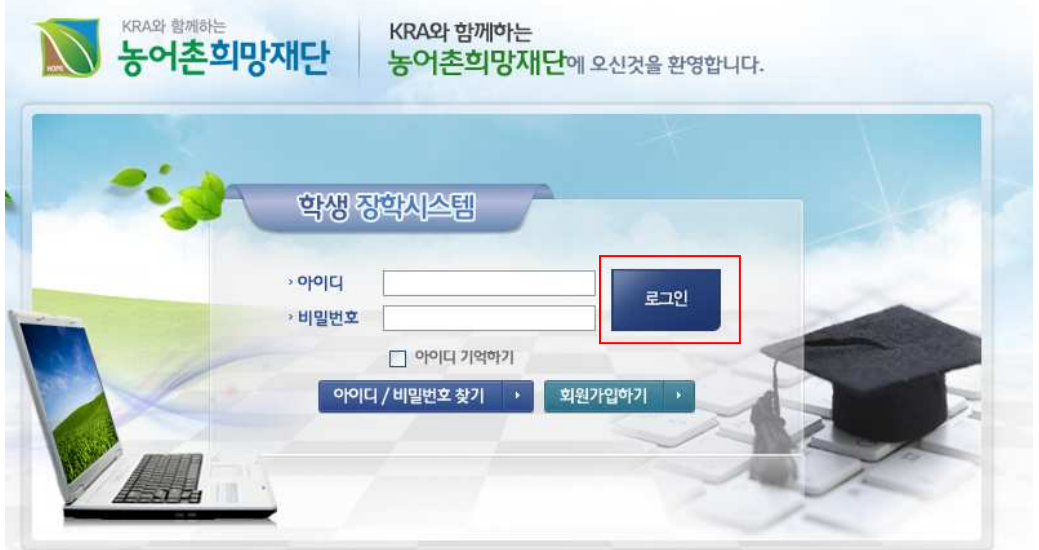

A. 홈페이지를 재접속하여 아이디/비밀번호 입력 후 로그인 한다.

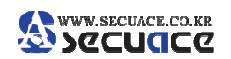

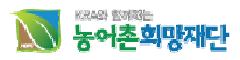

## B. 아이디와 초기 패스워드 설정

- 농어촌 희망재단 홈페이지의 로그인 아이디/비밀번호는 회원가입 시 지정한 아이디와 비 밀번호가 된다.
- 회원가입 시 지정한 아이디는 수정이 불가능하고 비밀번호는 수정이 가능하다.
- 비밀번호를 변경하고 싶을 때는 로그인후 개인정보수정에서 비밀번호를 변경하면 된다.

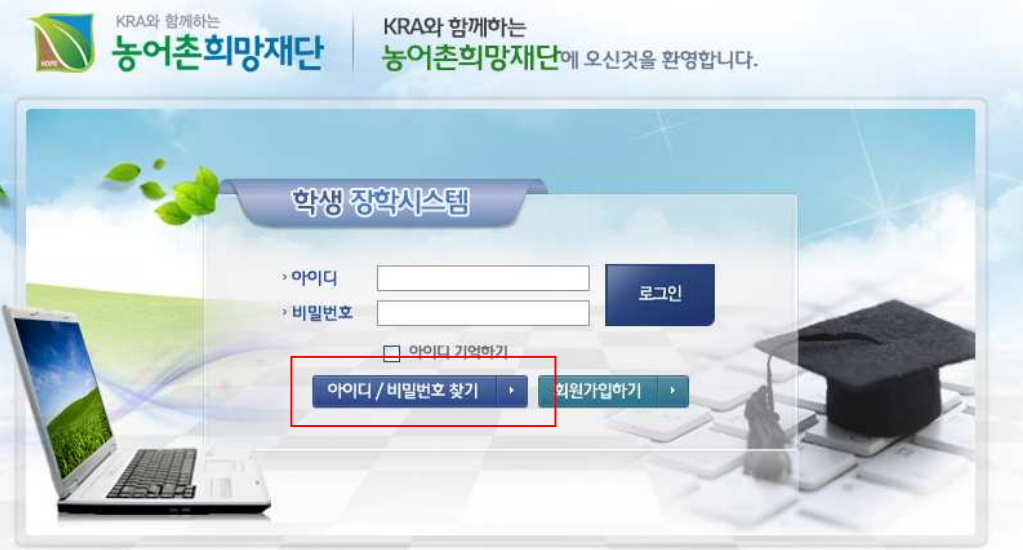

- 사용자가 아이디/비밀번호를 잊어버린 경우 아이디/비밀번호 찾기 버튼을 클릭하여 아이 디/비밀번호를 찾을 수 있다.

### C. 바로가기 설정 방법

- 주소창에 URL 을 매번 입력하기 어려울 시에는 http://www.rhof.or.kr/의 URL 로 접속한 후 브라우저 메뉴의 파일(F) > 보내기(E) > 바탕화면에 바로 가기 만들기(S) 를 클릭하여 바 로 가기 아이콘을 바탕화면에 만든 후 향후 접속 시부터는 바로 가기 아이콘을 더블 클릭 하면 된다.
- http://www.rhof.or.kr/의 URL 로 접속한 후 브라우저 메뉴의 즐겨찾기(A) > 즐겨찾기에 추가(A)... 를 클릭하여 즐겨찾기에 추가한 후 향후 접속시 즐겨찾기를 클릭하여 추가된 농어촌희망재단 페이지를 선택함으로써 쉽게 포탈 로그인 페이지에 접근할 수 있다.
- http://www.rhof.or.kr/의 URL 로 접속한 후 브라우저 메뉴의 **도구(T) > 인터넷 옵션(0)...** 을 선택하여 나타난 팝업 윈도우에서 일반 탭의 홈페이지 부분에 현재 페이지(C) 를 선 택하거나 주소(R) 필드에 직접 http://www.rhof.or.kr/ URL 을 입력한 후 확인 버튼을 클 릭하여 팝업 창을 빠져 나온다. 향후 브라우져를 열면 초기 페이지가 농어촌희망재단 페 이지로 바뀌어 있으며 인터넷 도중 포탈 페이지로 가고자 할 때 집모양의 아이콘(Home)을 클릭함으로써 포탈 페이지로 바로 이동이 가능하다.

## 2. 농어촌희망재단 장학신청 사용법

## 가**.** 장학신청

-

- 농어촌희망재단 홈페이지에 등록된 학생인 경우 학생장학시스템 바로가기를 클릭하여 로 그인 한다.
- 로그인 후 장학관리에서 장학금 신청하기를 클릭 후 자신이 해당하는 장학의 메뉴를 선택 한다.

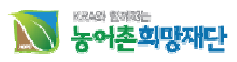

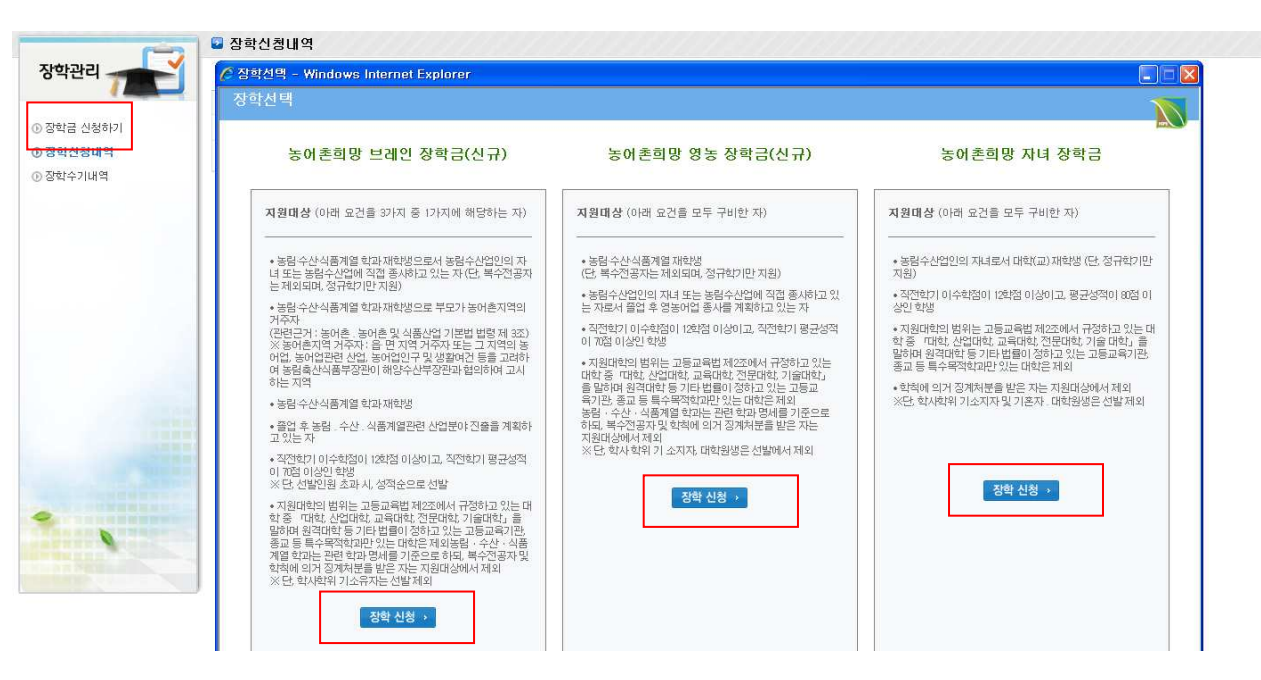

※ 더 자세한 사항은 홈페이지 장학 안내페이지나 장학 선발관련 공지사항을 확인하시기 바랍니다.

- 개인정보동의 팝업창이 뜨며 " 동의합니다" 를 체크 후 다음으로 이동한다.
- 장학 신청 시 실명인증을 통하여 장학신청이 가능하다.(실명인증절차 필수)

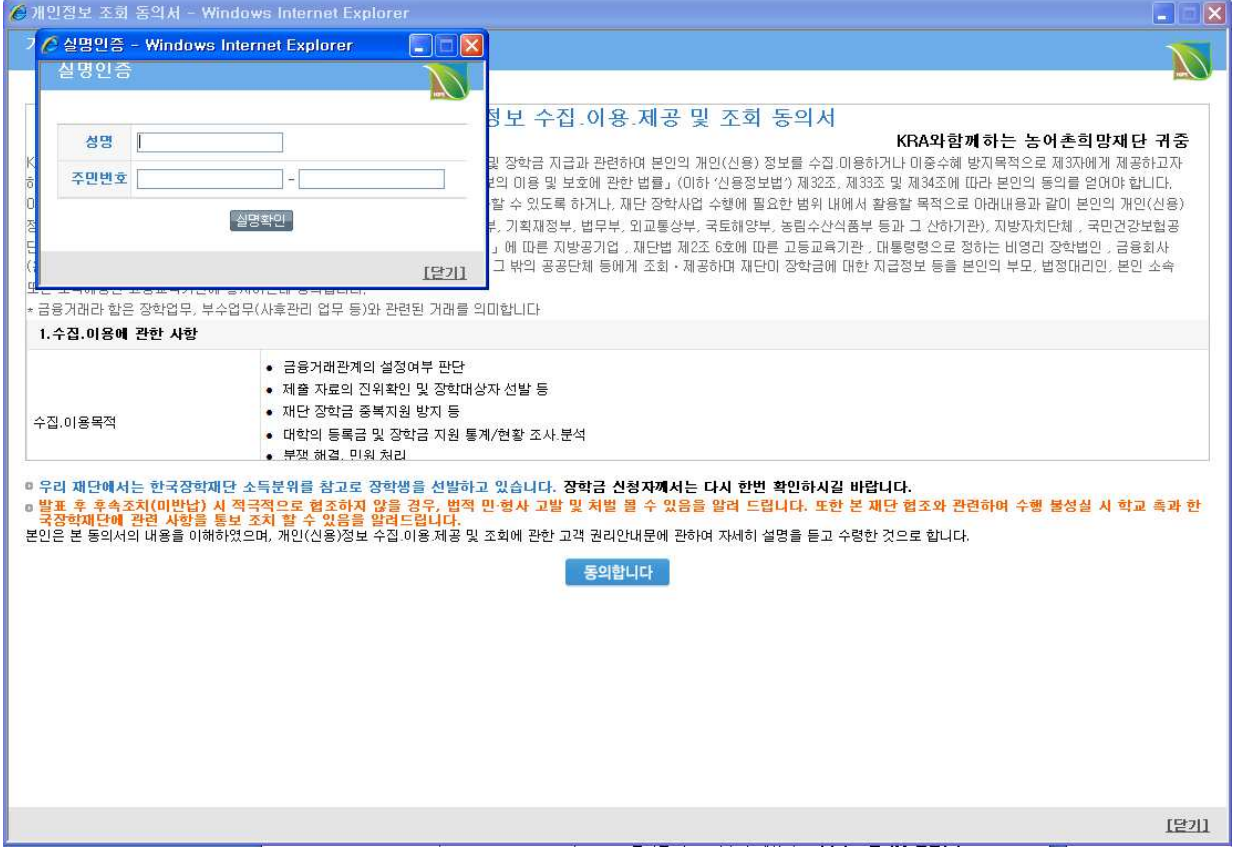

- 농어촌희망 영농장학금 신청서 / 농어촌희망 브레인장학금 신청서 / 농어촌희망 자녀장학 금 신청서 작성 페이지가 팝업으로 출력된다.

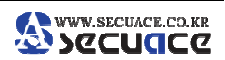

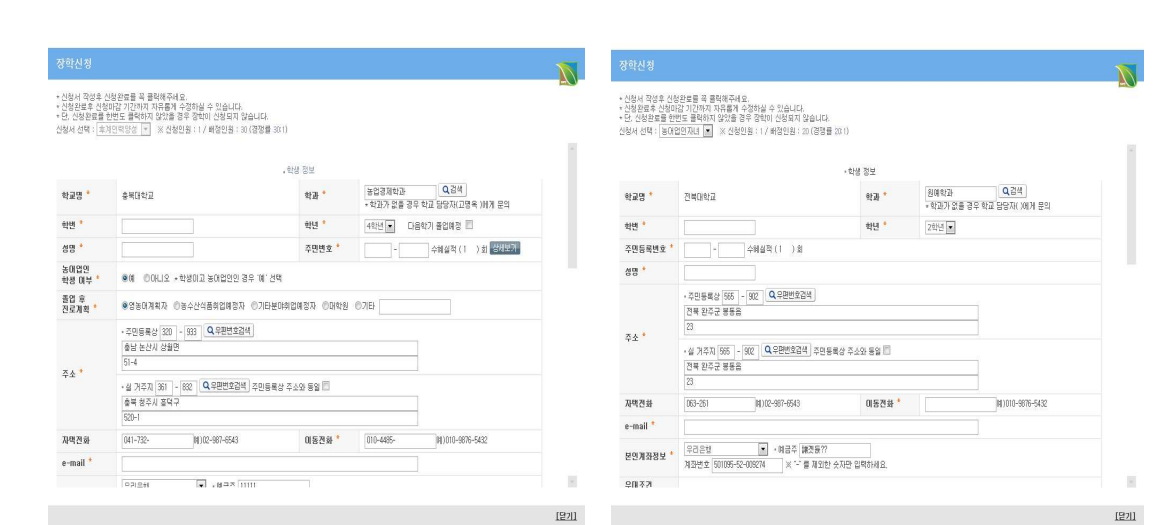

#### - 학생정보

V 농어촌희망재단

- i. 학교명
	- 1. 신규 장학신청 학생인 경우 학교 검색 후 선택하여 직접 입력한다.
	- 2. 기존 장학신청 학생인 경우 직전 장학신청서의 학교명이 자동으로 입력된다.
- ii. 학과

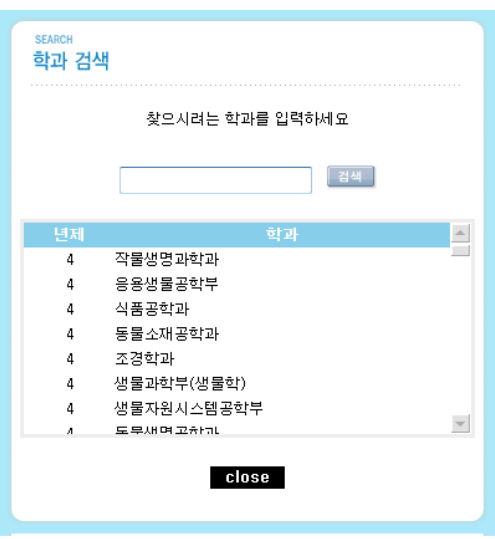

- 1. 신규 장학신청 학생인 경우 검색버튼 클릭 하여 학과 정보를 선택 및 기본정보 에서 학과명을 자동으로 입력된다.
- 2. 기존 장학신청 학생인 경우 직전 장학신청서에서 학과명이 자동으로 입력된다. iii. 학번
	- 1. 신규 장학신청 학생인 경우 직접 입력한다.
		- 2. 기존 장학신청 학생인 경우 직전 장학신청서에서 학번이 자동으로 입력된다.
- iv. 학년
	- 1. 신규 장학신청 학생인 경우 직접 입력한다.
	- 2. 기존 장학신청 학생인 경우 직전 장학신청서에서 학년이 자동으로 입력된다. (단, 학년 수정이 있을 경우 반드시 신규학년으로 수정하여 주시기 바랍니다.)
- v. 주민등록번호
	- 1. 신규 장학신청 학생인 경우 주민등록번호 입력 및 기본정보에서 주민등록번호 정보를 가지고 와서 자동으로 출력한다.
	- 2. 기존 장학신청 학생인 경우 직전 장학신청서에서 주민등록번호 정보를 가지고 와서 지동으로 출력한다.

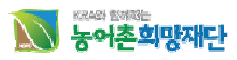

- vi. 성명
	- 1. 신규 장학신청 학생인 경우 회원정보에서 성명을 가지고 와서 자동으로 입력한 다.
	- 2. 기존 장학신청 학생인 경우 직전신청서에서 성명이 자동으로 출력한다.
- vii. 농어업인 또는 농어업인 자녀여부 (농어촌희망 영농, 브레인, 자녀)
	- 1. 신규 장학신청 학생인 경우 농어업인 학생 여부 메뉴 중 하나를 선택한다..
	- 2. 기존 장학신청 학생인 경우 직전 장학신청서에서 농어업인 학생 여부가 자동으 로 선택된다.
- ※ 농어업인 학생 여부 : 본인이 직접 농어업 종사자일 경우, '예'를 아닌경우 '아니오'를 선택하 시기 바랍니다.
	- viii. 졸업 후 진로계획(후계인력양성 장학신청서)
		- 1. 신규 장학신청 학생인 경우 졸업 후 진로계획 중 하나를 선택한다.
		- 2. 기존 장학신청 학생인 경우 직전신청서에서 졸업 후 진로계획이 자동으로 선택 된다.

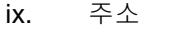

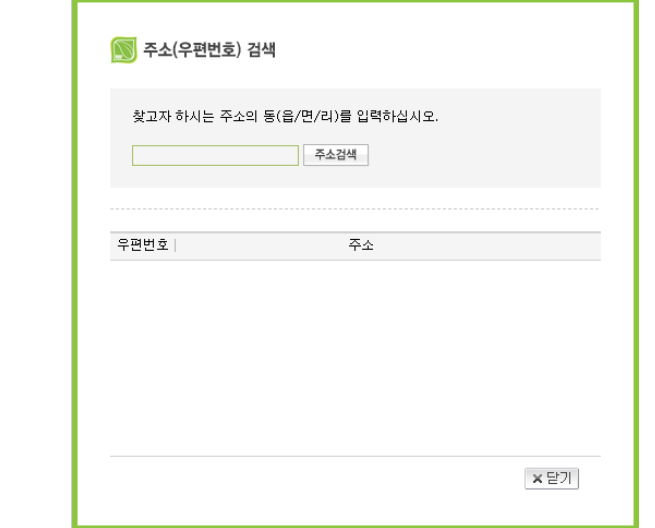

- 1. 주민등록상 주소
	- A. 신규 장학신청 학생인 경우 주민등록상 주소를 입력한다.
	- B. 기존 장학신청 학생인 경우 직전신청서에서 주민등록상 주소정보가 자동으 로 입력된다.
- 2. 실 거주지 주소
	- A. 신규 장학신청 학생인 경우 실 거주지 주소 입력 및 기존정보에서 실 거주 지 주소 정보가 자동으로 출력한다.
	- B. 기존 장학신청 학생인 경우 직전신청서에서 실 거주지 주소 정보가 자동으 로 입력된다.
- x. 자택전화
	- 1. 신규 장학신청 학생인 경우 회원정보에서 전화번호가 자동으로 입력된다
	- 2. 기존 장학신청 학생인 경우 직전 장학신청서에서 전화번호가 자동으로 입력된 다.
- xi. 이동전화
	- 1. 신규 장학신청 학생인 경우 회원정보에서 전화번호가 자동으로 입력된다.
	- 2. 기존 장학신청 학생인 경우 직전 장학신청서에서 이동전화가 자동으로 입력된 다
- xii. e- mail
	- 1. 신규 장학신청 학생인 경우 회원정보에서 e- mail 이 자동으로 입력된다.
	- 2. 기존 장학신청 학생인 경우 직전 장학신청서에서 e- mail 이 자동으로 입력된다

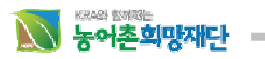

### **D.** 학부모정보 **/** 농어업인정보

- i. 성명
	- 1. 농어촌희망영농 **/** 농어촌희망브레인 장학신청학생인 경우 학생정보 입력부분 에서 농어업인학생여부 메뉴 중 " 예" 를 선택하면 자신의 정보가 자동 출력 되며, " 아니오" 를 선택하면 직접 입력한다.
	- 2. 신규 장학신청 학생의 경우 성명을 직접 입력한다.
	- 3. 기존 장학신청 학생의 경우 직전 장학신청서에서 성명이 자동으로 입력된다.
- ii. 주민등록번호
	- 1. 농어촌희망영농 **/** 농어촌희망브레인 장학신청학생인 경우 학생정보 입력부분 에서 농어업인학생여부 메뉴 중 " 예" 를 선택하면 자신의 정보가 자동 출력 되며, " 아니오" 를 선택하면 직접 입력한다.
		- 2. 신규 장학신청 학생인 경우 주민등록번호를 직접 입력한다.
	- 3. 기존 장학신청 학생인 경우 직전 장학신청서에서 주민등록번호가 자동으로 입 력된다.
- iii. 주소

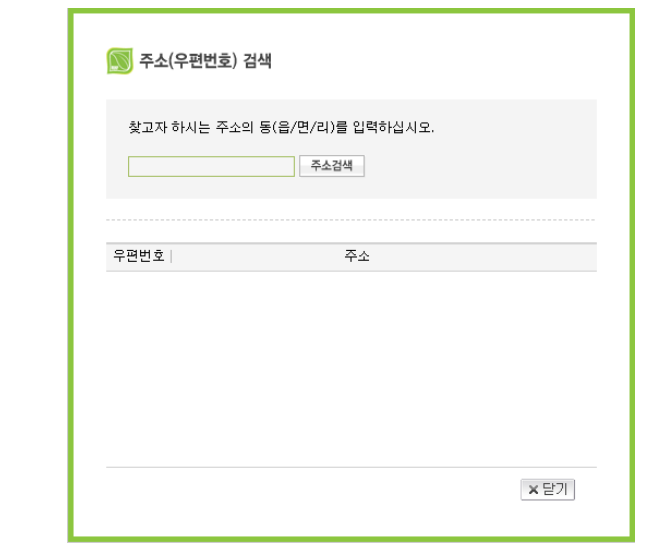

- 1. 학생의주민등록상주소와동일**/**학생의실거주지주소와동일중 선택 시 학 생정보에서 작성한 주소정보가 자동으로 입력된다.
- 2. 신규 장학신청 학생인 경우 주소를 직접 입력한다.
- 3. 기존 장학신청 학생인 경우 직전 장학신청서에서 주소가 자동으로 입력된다.
- iv. 경작종류 및 규묘
	- 1. 신규 장학신청 학생인 경우 작물, 축산, 임업, 어업 중 하나이상의 정보를 반드 시 입력한다.
	- 2. 기존 장학신청 학생인 경우 직전 장학신청서에서 경작종류 및 규모가 자동으로 입력된다.
- E. 등록금 및 장학수혜 정보
	- i. 등록금액
		- 1. 신규 장학신청 학생인 경우 등록금액을 입력한다.
		- 2. 기존 장학신청 학생인 경우 직전 장학신청서에서 등록금액이 자동으로 입력된 다
		- (단, 등록금액 수정이 있을 경우 반드시 수정하여 주시기 바랍니다.)
	- ii. 교내장학금**(**교직원이입력하는부분임으로필수입력사항이아닙니다**.)**
		- 1. 신규 장학신청 학생인 경우 교내장학금을 입력한다.
			- 2. 기존 장학신청 학생인 경우 직전 장학신청서에서 교내장학금이 자동으로 출력 된다
	- iii. 교외장학금(융자포함)**(**교직원이입력하는부분임으로필수입력사항이아닙니다**.)**
		- 1. 신규 장학신청 학생인 경우 교외장학금(융자포함)을 입력한다.
		- 2. 기존 장학신청 학생인 경우 직전 장학신청서에서 교외장학금(융자포함)이 자동

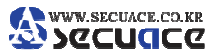

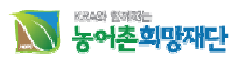

으로 입력된다

- F. 성적 정보 / 교직원입력
	- i. 직전학기성적
		- 1. 신규 장학신청 학생인 경우 년도, 학기, 이수학점, 평점평균을 반드시 입력 및 선택한다.
		- 2. 기존 장학신청 학생인 경우 직전 장학신청서에서 직전학기 성적을 자동입력 및 선택된다.
	- ii. 농림수산업인확인(농어촌희망 자녀 장학금 신청서)

▣ □ 2012년 ▼ 06월 ▼ □ □

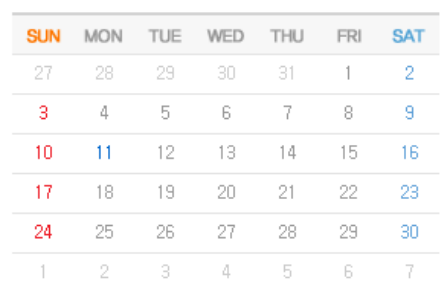

- 1. 본인이 소지하고 있는 농림수산업인 확인서류 목록을 클릭하고 최초작성일자를 입력합니다.
- ※ 최초작성일자란 농지원부의 경우, 오른쪽 상단에 표기되어 있으니 참고하시기 바랍니다.
	- G. 구비서류 등록
		- 1. 해당하는 서류명에 따라 파일(스캔한 서류) 등록 및 작성한다. **(**구비서류 등록은 **PDF** 파일만 첨부 가능하니**, PDF** 변환하는 방법을 모르실 경우**,**  재단 홈페이지**-**재단행사**-**자주찾는자료에서 **'PDF** 변환 프로그램 다운로드**'.**를 참고 하여 진행하시기 바랍니다**.** 단**,** 첨부서류당 용량은 **5MB** 임**)**
		- 2. 파일등록 경우 다운로드 및 삭제가 가능하다.

### 나**.** 학생장학시스템

- H. 신청한 장학에 대해 작성한 신청서 조회/수정 및 신청상태, 증서출력, 증서출력이력에 대한 정보를 제공한다.
- I. 장학관리 접속 방법
	- i. 농어촌희망재단 학생장학시스템을 접속하여 아이디와 비밀번호 입력 후 로그인을 클릭한다.

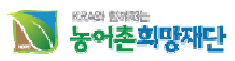

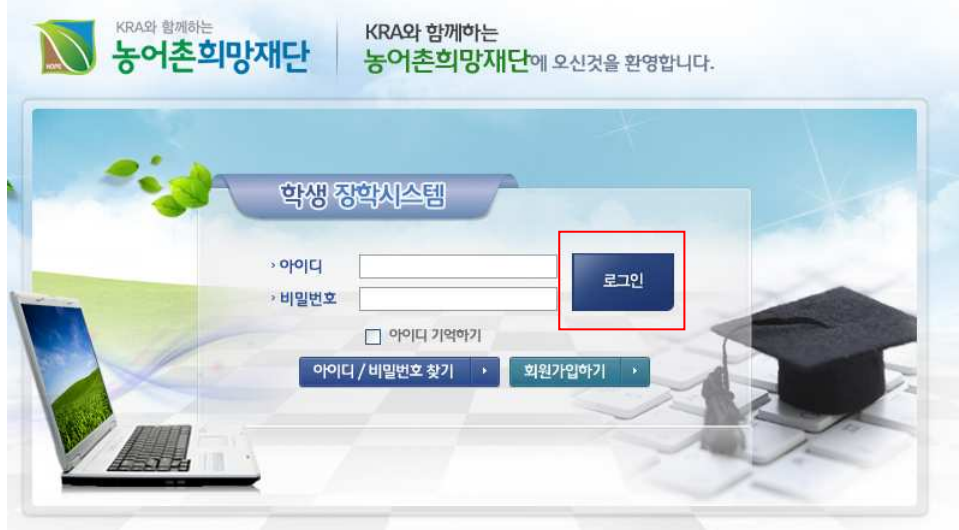

ii. 로그인후 상단에 장학신청내역을 클릭한다.

J. 장학신청내역

총 2번중 1번 수혜하였습니다.

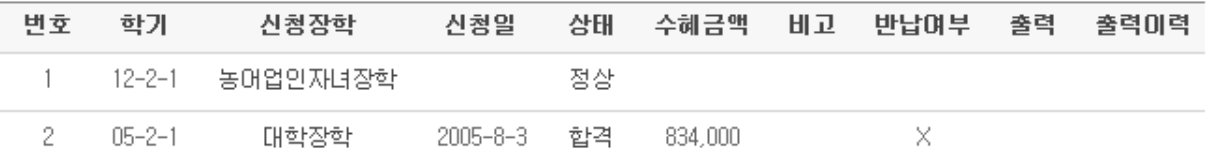

#### $\perp$

#### **i.** 학기

1. 신청한 장학의 학기를 보여준다.

#### **ii.** 신청장학

1. 신청한 장학의 명칭을 보여주며 명칭을 클릭 시 신청한 장학을 조회/수정/삭제 를 할 수 있다.

#### **iii.** 신청일

**1.** 최초 장학을 신청한 날짜를 보여준다.

#### **iv.** 상태

1. 신청한 장학의 진행 상태를 보여준다.

#### **v.** 수혜금액

1. 신청한 장학금 중 합격한 장학금의 금액을 보여준다.

#### **vi.** 비고

1. 계속자 장학생인지, 신규자 장학생인지 보여준다.

#### **vii.** 반납여부

1. 신청한 장학금의 반납여부를 보여준다.

#### **viii.** 출력

1. 신청한 장학금 중 합격일 경우 표출된 버튼을 클릭 시 장학증서를 팝업 나타나

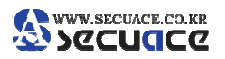

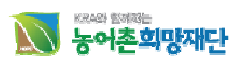

며 출력/프린트 한다.

- **ix.** 출력이력
	- 1. 표출된 버튼을 클릭 시 장학증서를 출력한 출력이력을 보여준다

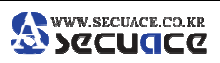

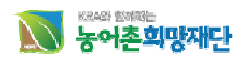

# 3. 사용자 PC권장사양

## 가**.** 사양

 통합정보시스템의 원활한 운영을 위하여 Pentium III 700MHz, Memory 128MB, IE 6.0 사양 이상 을 권고함. 이하의 사양에서는 오류 발생 또는 오동작을 일으킬 수 있다.

### 나**.** 주의사항

 IE 사용 시 환경 설정은 [ 도구] - [ 인터넷옵션] - [ 일반/임시인터넷파일] - [ 설정] - [ 저장된 페이지의 새 버전 확인] 에서 [ 페이지를 열때마다] 로 설정하여야 한다.(아래 그림 참조) 설정이 반영되지 않으면 IE 의 cache 사용으로 페이지 변경내용이 반영되지 않을 수 있다.

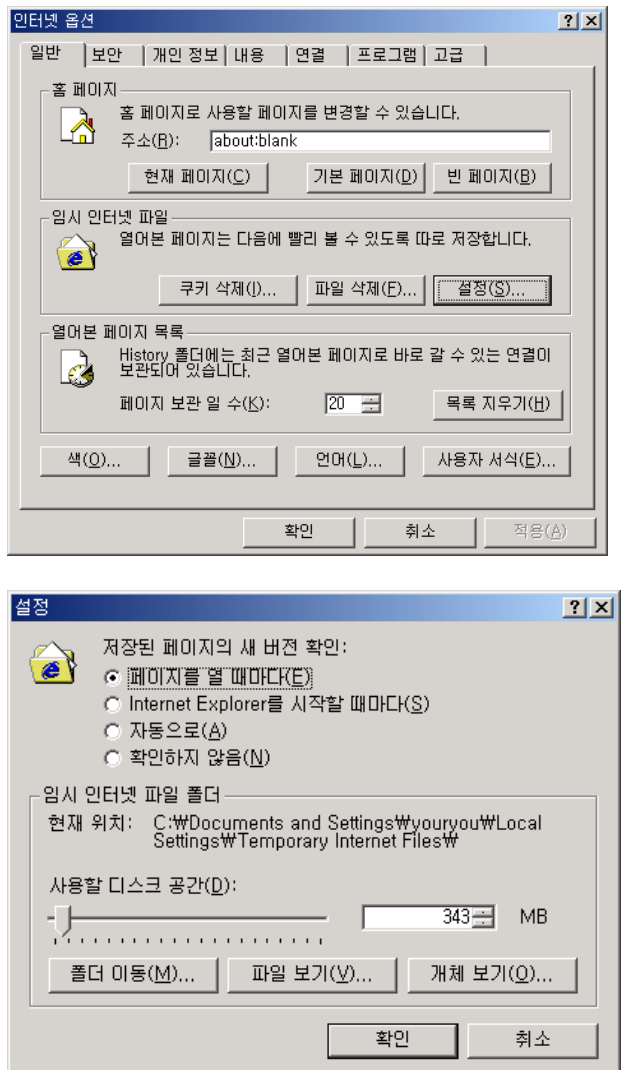

IE 의 back, forward 버튼을 사용할 수 없다.

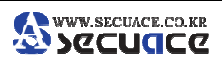